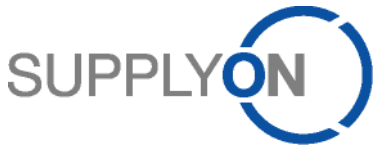

**Processo di ordinazione e fatturazione (P2P) Guida rapida per fornitori Connect**

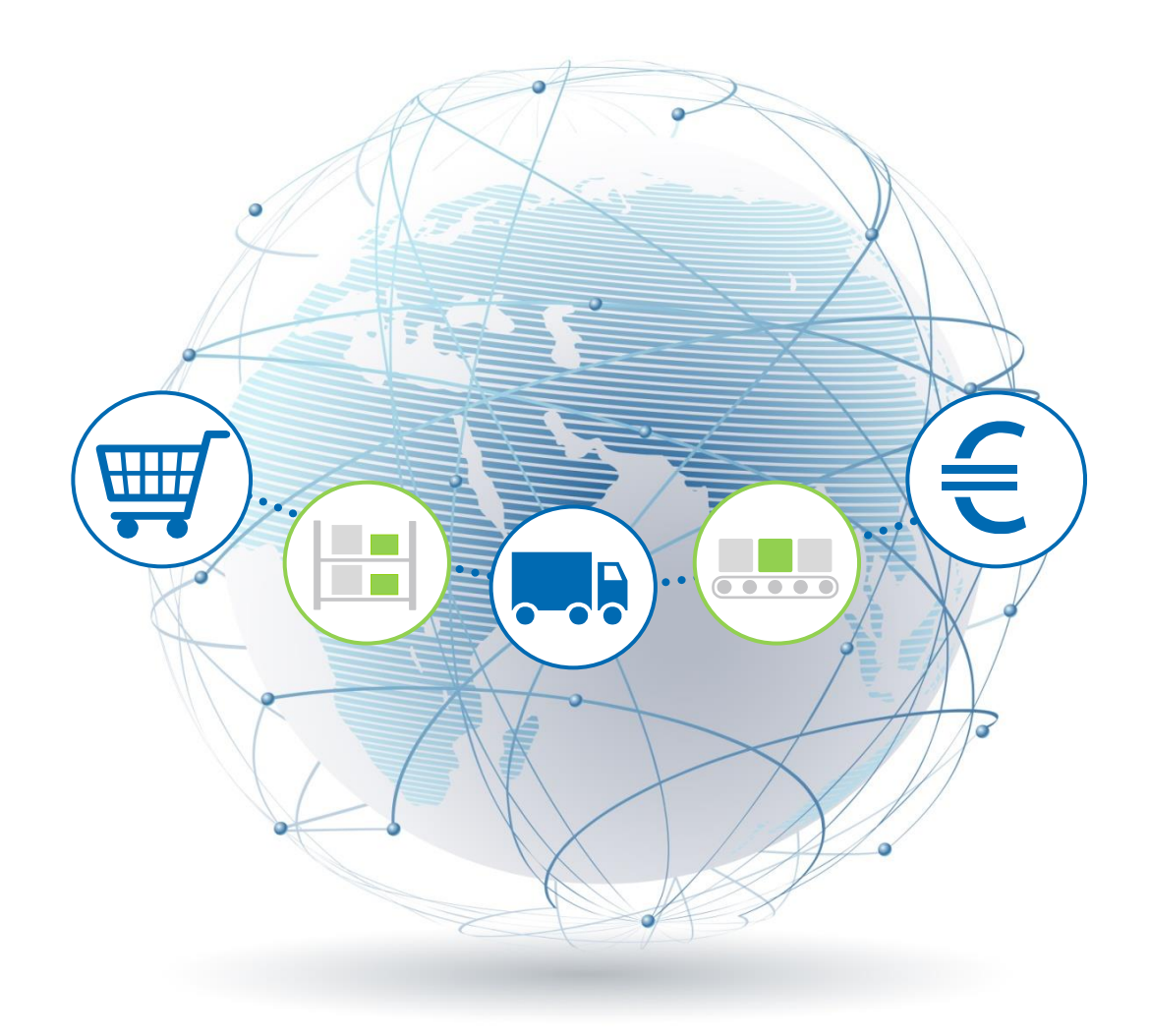

**R. Schmitz Febbraio 2017** 

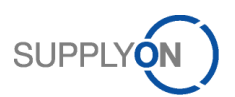

# **Sommario**

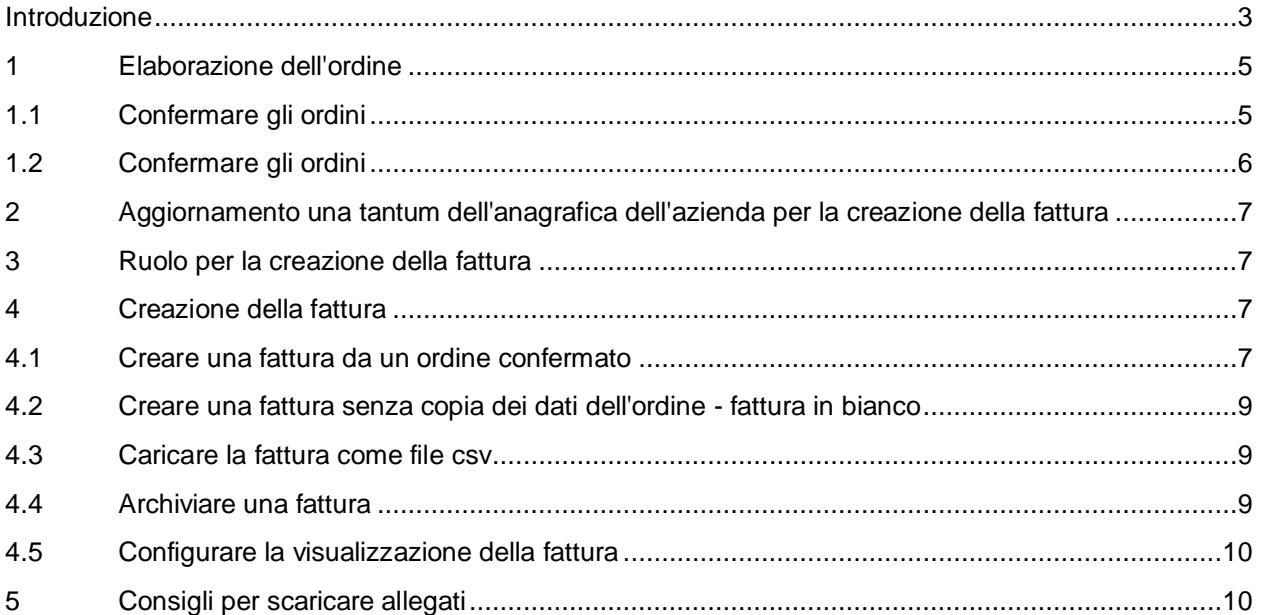

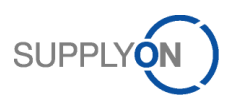

## <span id="page-2-0"></span>**Introduzione**

Il vostro cliente Robert Bosch GmbH, qui di seguito denominato Bosch, tramite l'iniziativa Supplier@NET passa all'approvvigionamento a livello mondiale di materiali e servizi indiretti mediante un processo completamente elettronico sulla piattaforma online SupplyOn.

Per voi in qualità di fornitore Bosch ciò significa che: In futuro riceverete gli ordini semplicemente tramite SupplyOn e li potrete elaborare direttamente online, dalla loro conferma fino alla fatturazione.

L'invio elettronico di ordini, conferme d'ordine e fatture è rapido, comodo, economico ed ecologico, e rappresenta quindi l'alternativa convincente al processo tradizionale.

Queste istruzioni in breve sono destinate a voi in qualità di fornitori che utilizzate SupplyOn e vi offrono una panoramica della gestione degli ordini elettronici e delle modalità di creazione di una fattura a partire dagli stessi.

Per informazioni dettagliate leggete le istruzioni P2P per i fornitori Connect.

Possibili modalità di elaborazione degli ordini:

- Scenario 1: Bosch invia un ordine che voi in qualità di fornitore confermate come da ordine. Dopo la consegna, emettete una fattura.
- Scenario 2: Bosch invia un ordine che voi in qualità di fornitore confermate con degli scostamenti rispetto all'ordine. Dopo la consegna, emettete una fattura.
- Scenario 3: Bosch invia un ordine che voi in qualità di fornitore confermate come da ordine. Bosch modifica l'ordine e voi in qualità di fornitore confermate la modifica. Dopo la consegna, emettete una fattura.
- Scenario 4: Il cliente vi consente l'emissione di una fattura senza riferimento all'ordine. Dopo la consegna, emettete una fattura.

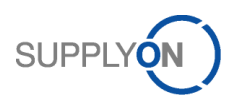

Ciò si traduce in quattro scenari:

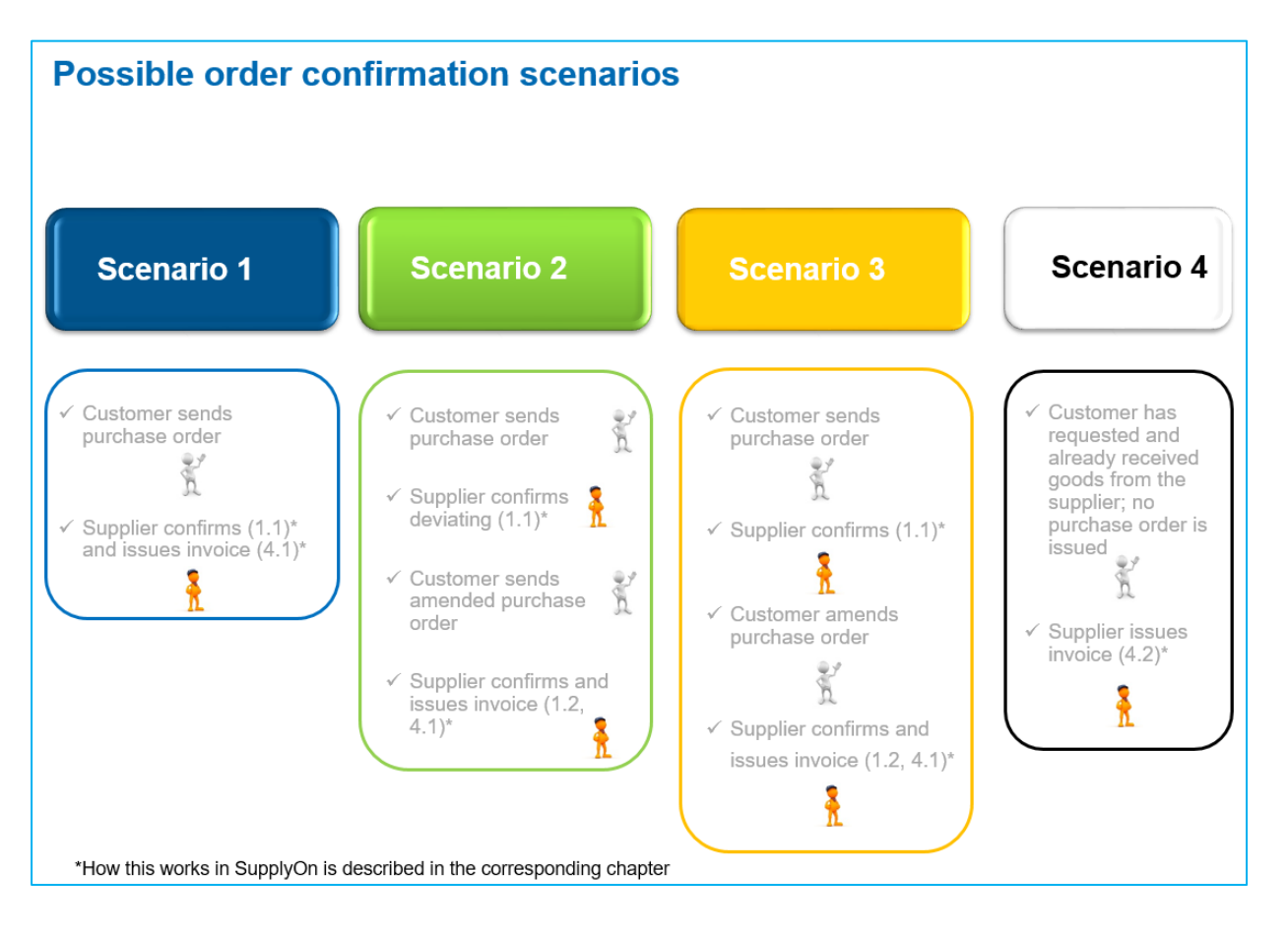

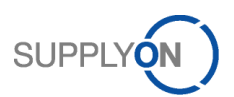

## <span id="page-4-0"></span>**1 Elaborazione dell'ordine**

In questo capitolo viene spiegato come controllare e confermare un ordine di Bosch.

#### <span id="page-4-1"></span>1.1 Confermare gli ordini

La conferma dell'ordine rappresenta un nuovo elemento costitutivo fondamentale del processo P2P con Bosch.

Dovete effettuare obbligatoriamente una conferma dell'ordine che costituisce la base per la creazione della fattura. Effettuate sempre la conferma dell'ordine in maniera tempestiva e completa, anche in caso di variazioni dell'ordine.

Quando confermate un ordine lo fate:

- in conformità con i dati relativi a quantità, data e prezzo; oppure
- deviando dalle specifiche.

#### Conferma così come da ordine:

innanzitutto, verificate il termine di consegna, la quantità  $\bullet$  e il prezzo  $\bullet$  indicati.

Se i dati sono tutti corretti, confermate *Come richiesto* <sup>2</sup>, inserite il vostro numero di riferimento interno

per questa operazione nel campo *Riferimento fornitore* <sup>8</sup> e fate clic su *Salva e invia* 

#### Confermare con scostamenti rispetto all'ordine:

Qualora i dati dell'ordine non corrispondano selezionate la voce *Con modifiche* <sup>5</sup> e modificate la data, la quantità <sup>6</sup> o il prezzo<sup>8</sup>. Potete anche dividere la consegna *0*, distribuendo quantitativi parziali su più date.

Inserite il vostro *Riferimento fornitore* <sup>8</sup> e fate clic su *Salva e invia* <sup>8</sup> Il cliente riceverà quindi la vostra conferma elettronica tramite SupplyOn.

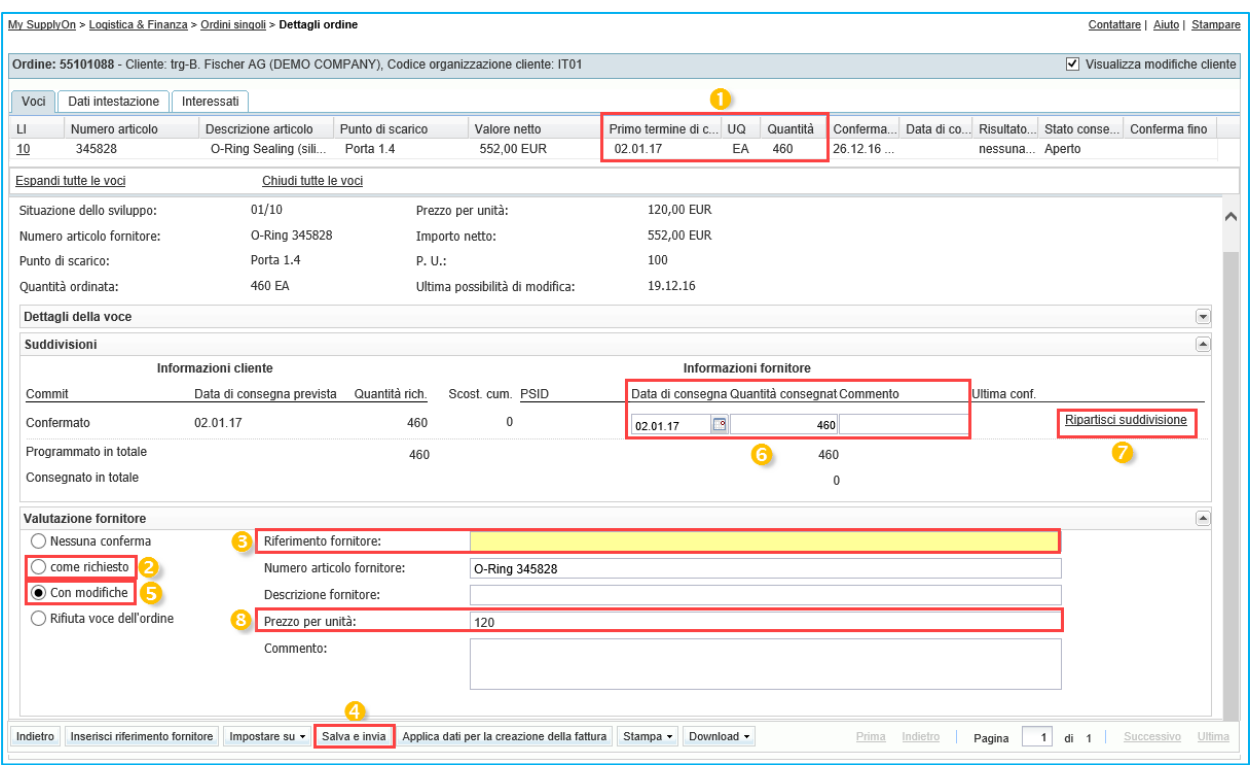

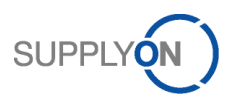

## <span id="page-5-0"></span>1.2 Confermare gli ordini

Come descritto nel capitolo introduttivo, nel caso in cui abbiate confermato con modifiche, Bosch vi invia nuovamente un ordine che deve essere confermato.

Nel campo Stato potete vedere immediatamente che si tratta dell'ordine modificato<sup>0</sup>.

Esempio: Il cliente aveva inizialmente richiesto il 02/01/2017 come data di consegna; voi avevate proposto il 09/01/2017 come nuova data.

Qui potete vedere che il cliente ha approvato la vostra proposta e ha accettato la nuova data di consegna, ovvero il 09/01/2017 $\bullet$ .

Spuntando il campo *Visualizza modifiche cliente* il si possono vedere le modifiche nel nuovo ordine

contrassegnate con un punto esclamativo<sup>2</sup>

Confermate tramite l'opzione *Come richiesto<sup>1</sup>*, inserite il vostro *Riferimento fornitore*<sup>5</sup> e poi *inviate*<sup>6</sup> la conferma al vostro cliente.

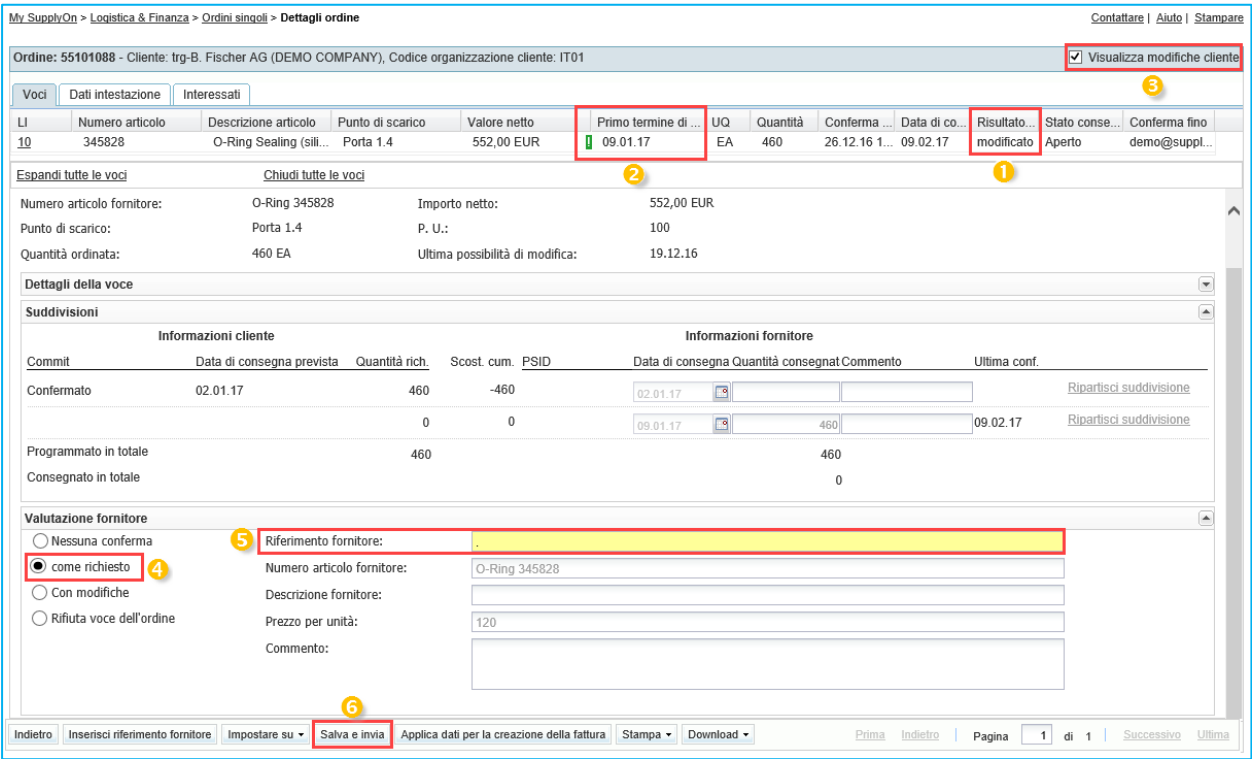

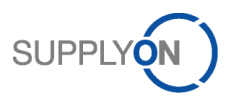

# <span id="page-6-0"></span>**2 Aggiornamento una tantum dell'anagrafica dell'azienda per la creazione della fattura**

Prima di creare la fattura, raccomandiamo di effettuare l'aggiornamento una tantum del vostro numero di partita IVA per evitare di dover inserire il numero più volte. Per effettuare tale aggiornamento è necessario utilizzare il ruolo di amministratore dell'azienda. Nella Business Directory accedete al tab

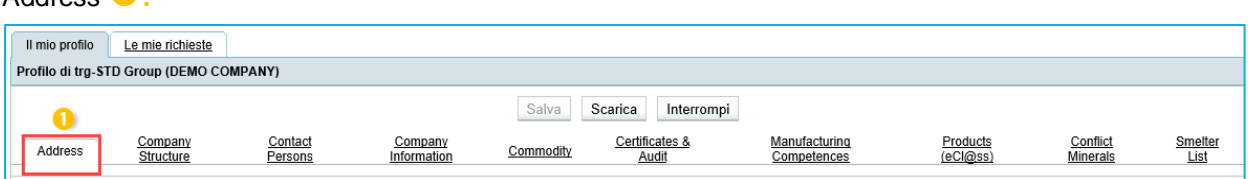

Scorrete verso il basso fino all'area *Modifica dei dati anagrafici aziendali* e inserite il vostro *VAT number*

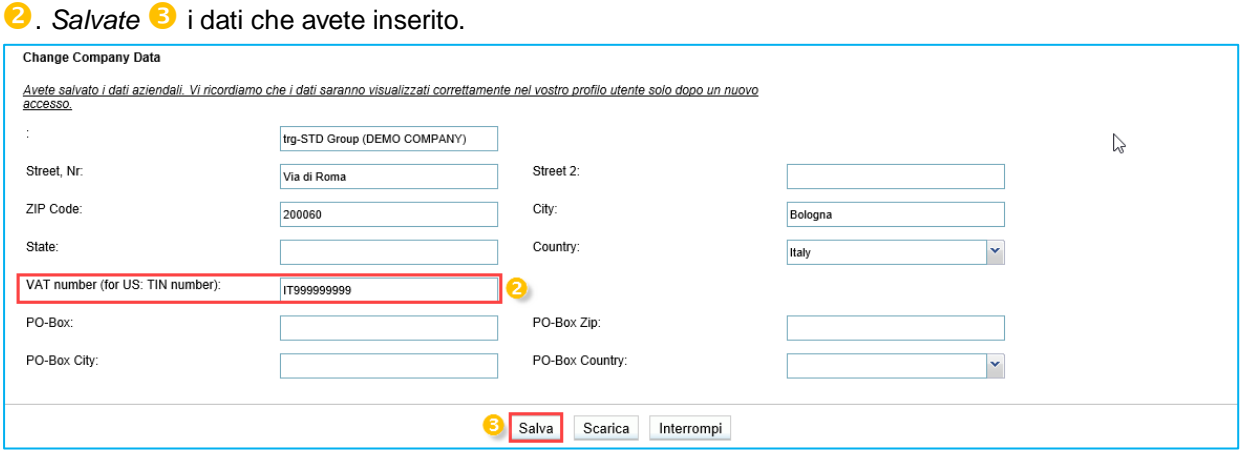

## <span id="page-6-1"></span>**3 Ruolo per la creazione della fattura**

Si noti che è necessario disporre di un nuovo ruolo per la creazione della fattura. Presso la vostra azienda c'è una persona che dispone dei diritti per creare utenti e assegnare ruoli. Queste persone sono chiamate amministratori dell'azienda. A queste persone dovete chiedere di assegnarvi il ruolo *eInv Seller Admin.*

## <span id="page-6-2"></span>**4 Creazione della fattura**

Questo capitolo spiega come creare, stampare e archiviare una fattura in SupplyOn eInvoicing.

Esistono due modalità per creare le fatture:

- si può creare la fattura direttamente da un ordine confermato;
- si può creare una fattura senza una copia dei dati dell'ordine: fattura in bianco (in alcuni casi questa opzione può essere disabilitata dal cliente).

### <span id="page-6-3"></span>4.1 Creare una fattura da un ordine confermato

La fattura può essere generata tanto da un ordine confermato quando richiamando le voci fatturabili nella scheda Pagamenti.

Qualora vi troviate già all'interno di un ordine, facendo clic su *Applica dati per la creazione della fattura* è possibile richiamare il modulo della fattura.

Address **1** 

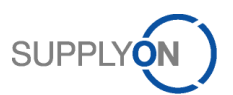

In generale, la fattura viene emessa dopo la consegna.

Per accedere alla scheda eInvoicing, dopo aver effettuato il login in SupplyOn, selezionate il servizio WebEDI/VMI e fate clic su *eInvoicing (nuova).*

Qui avete la possibilità di visualizzare tutte le voci fatturabili facendo clic sul campo "Crea fattura" <sup>1</sup>.

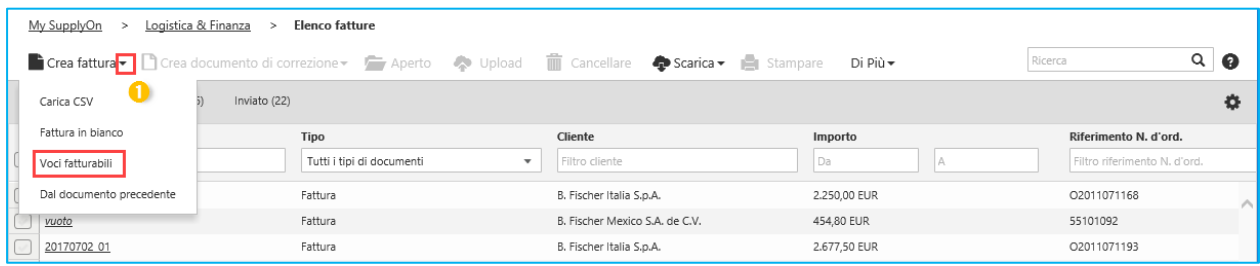

Selezionate la *Voce fatturabile*  $\bullet$  che volete includere e quindi fate clic su *Crea fattura*<sup>2</sup>. Quindi si giunge al modulo della fattura. Tale modulo è già precompilato con le informazioni contenute nell'ordine.

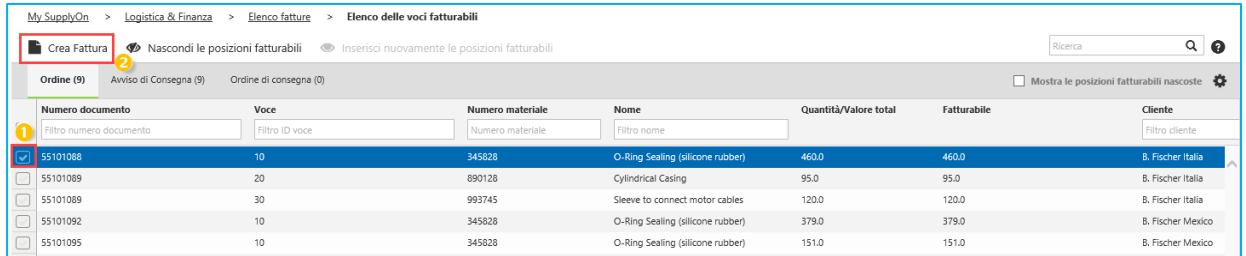

Sostanzialmente la fattura è costituita da diverse aree. I campi gialli contrassegnano i campi che devono essere compilati obbligatoriamente.

Compilate tutti i campi pertinenti. Espandete la voce

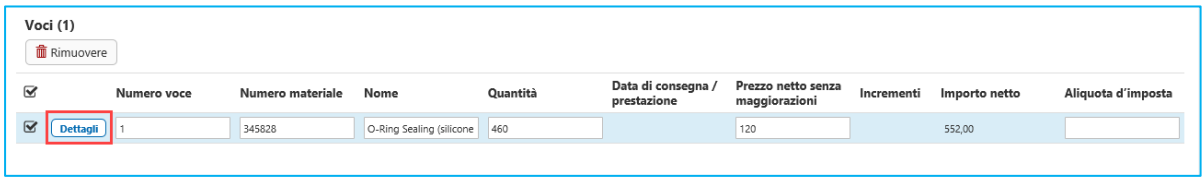

e inserite le informazioni fiscali nei due campi contrassegnati.

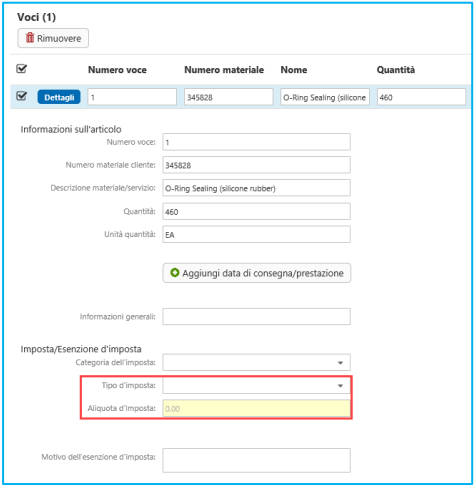

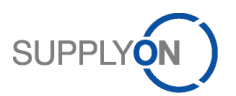

Qualora interrompiate l'elaborazione e desideriate completare la fattura in un secondo momento, potete salvare il documento come *Bozza* in qualsiasi momento.

Per verificare la completezza dei dati inseriti fate clic su *Validazione*. Qualora non vengano visualizzati messaggi di errore, è possibile *inviare* la fattura.

Potete verificare la fattura tramite un'anteprima. Non appena fate clic su *Invio della fattura*, il cliente riceverà la vostra fattura elettronica.

#### <span id="page-8-0"></span>4.2 Creare una fattura senza copia dei dati dell'ordine - fattura in bianco

Aprite SupplyOn e nella panoramica processo fate clic su *eInvoicing (nuova).*  All'interno della scheda *Crea fattura* è anche possibile creare *Fatture in bianco*.

Procedete come descritto nel capitolo "Creare una fattura da un ordine confermato".

### <span id="page-8-1"></span>4.3 Caricare la fattura come file csv

Avete inoltre la possibilità di caricare più fatture di un cliente (= uno stabilimento Bosch) contemporaneamente se disponete delle stesse in formato csv.

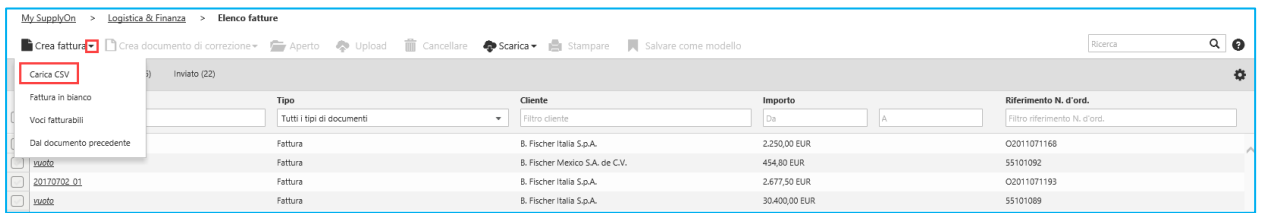

## <span id="page-8-2"></span>4.4 Archiviare una fattura

Non appena lo stato della fattura diventa *Inviata* <sup>0</sup>, potete *scaricarla* <sup>2</sup> e archiviare la fattura originale in conformità con le disposizioni di legge.

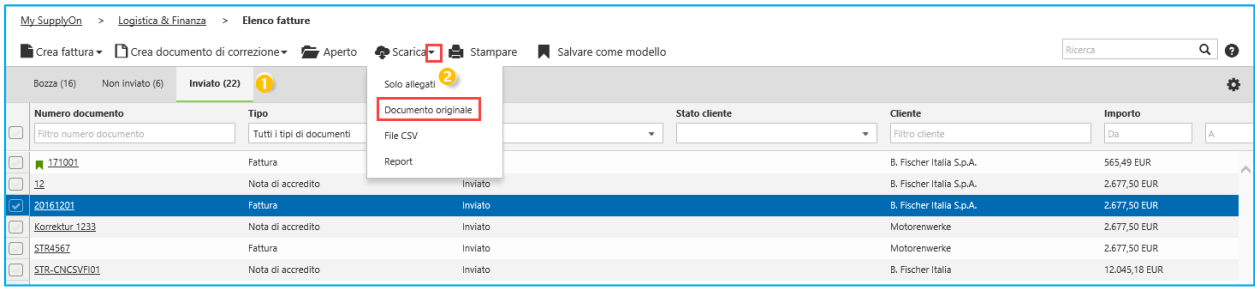

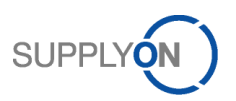

## <span id="page-9-0"></span>4.5 Configurare la visualizzazione della fattura

Tramite il pulsante *Impostazioni* potete altresì personalizzare la vostra visualizzazione nell'elenco delle fatture.

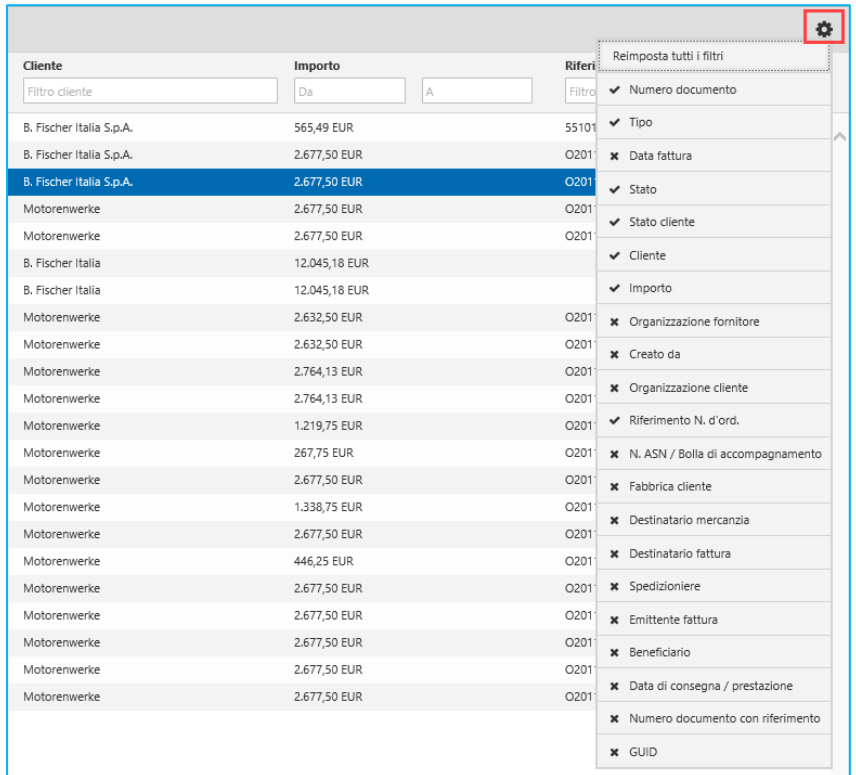

# <span id="page-9-1"></span>**5 Consigli per scaricare allegati**

Per il download sono disponibili diversi formati:

- solitamente gli allegati nell'ordine vengono proposti come file zip.
- La fattura originale è disponibile in formato PDF.

Per le istruzioni in merito alla procedura per scaricare gli allegati si rimanda alle istruzioni P2P per i fornitori Connect.